# seca analytics 115 Quick Start Installation Guide

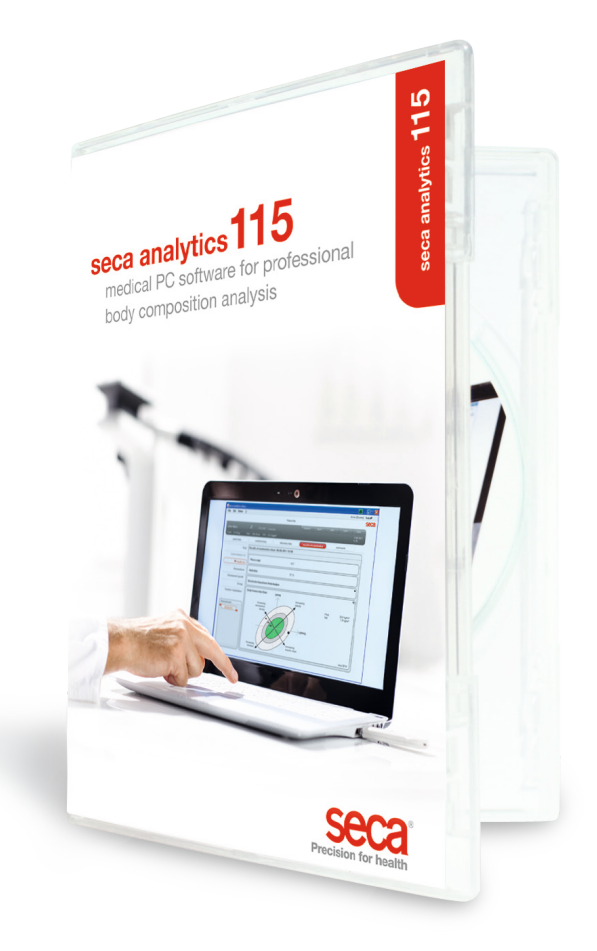

Quick Start Installation Guide **Seca analytics 115** Quick Start Installation Guide | seca analytics 115

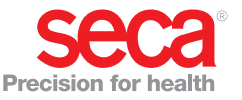

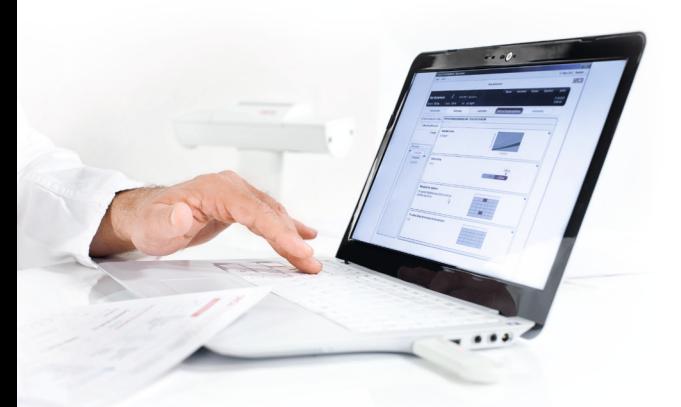

#### Quick Start Installation Guide Setting up a single station

his quick start guide shows you how to activate your seca analytics 115 software together with the seca 360° wireless measuring devices quickly and easily. It takes just 3 steps:

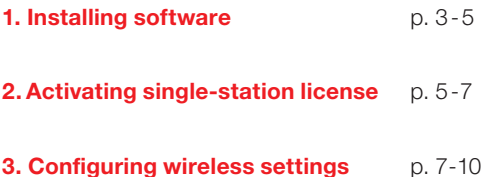

You will find instructions on performing measurements, analyzing research results, network operation and user management as well as all other software functions in the comprehensive user documentation which consists of the Administrator Manual and the User Manual on DVD. This quick start guide also explains how to access these documents. You need administrator rights on your PC before installation.

#### 1. Installing software

#### Step 1

Insert DVD. Note: If DVD does not start by itself, open DVD directory in Windows Explorer and double click on "Setup".

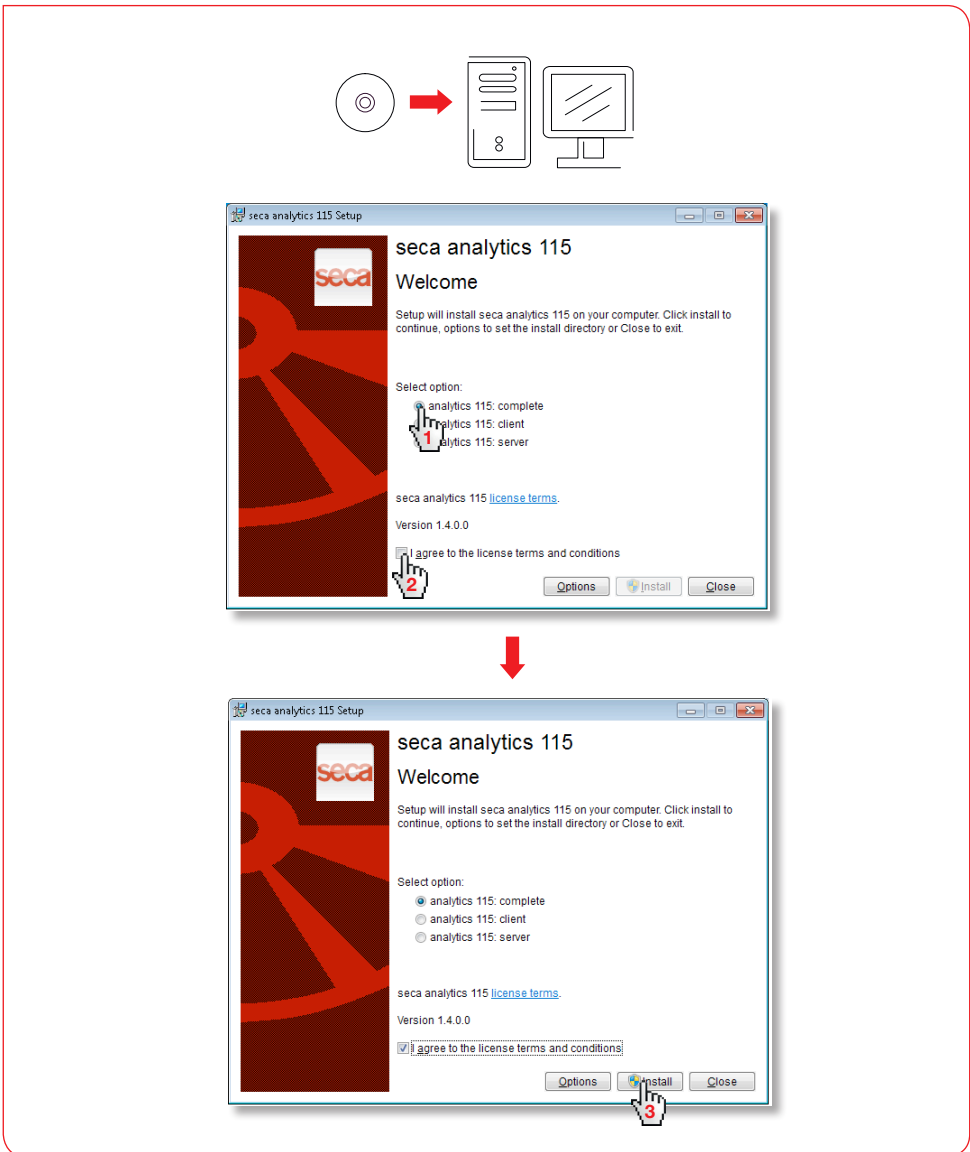

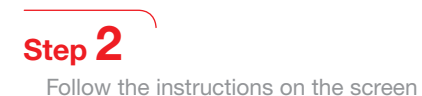

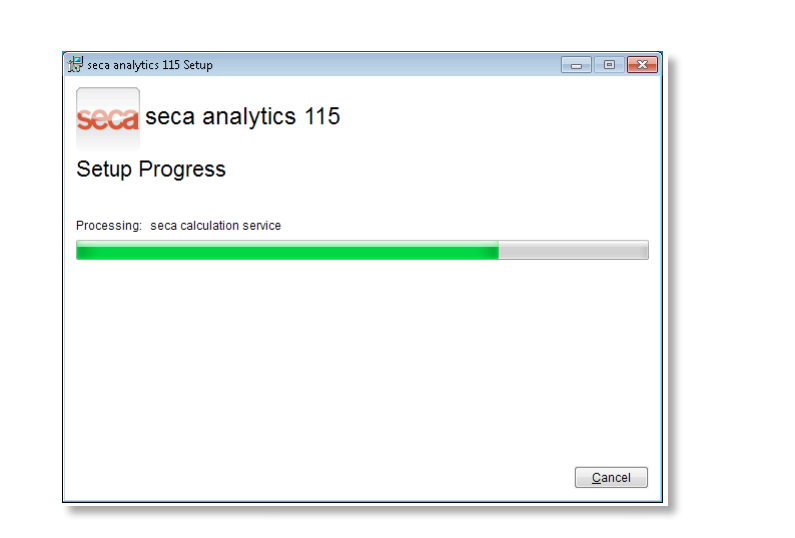

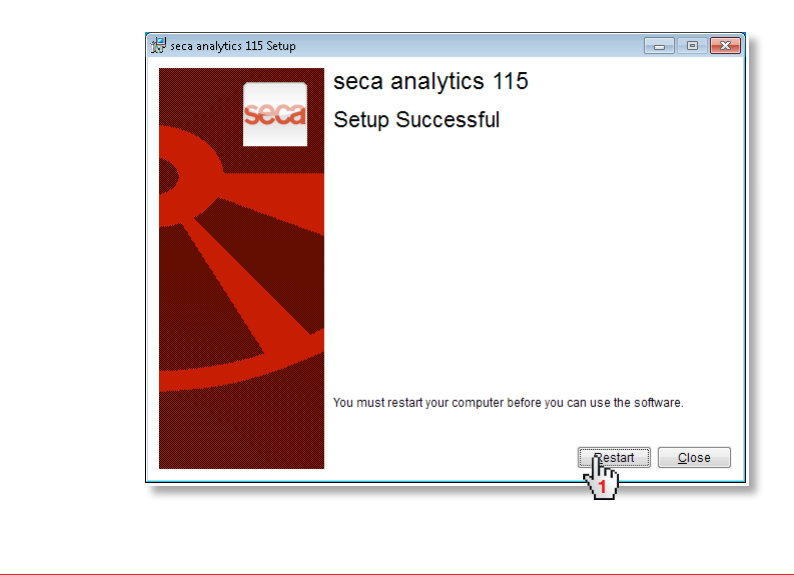

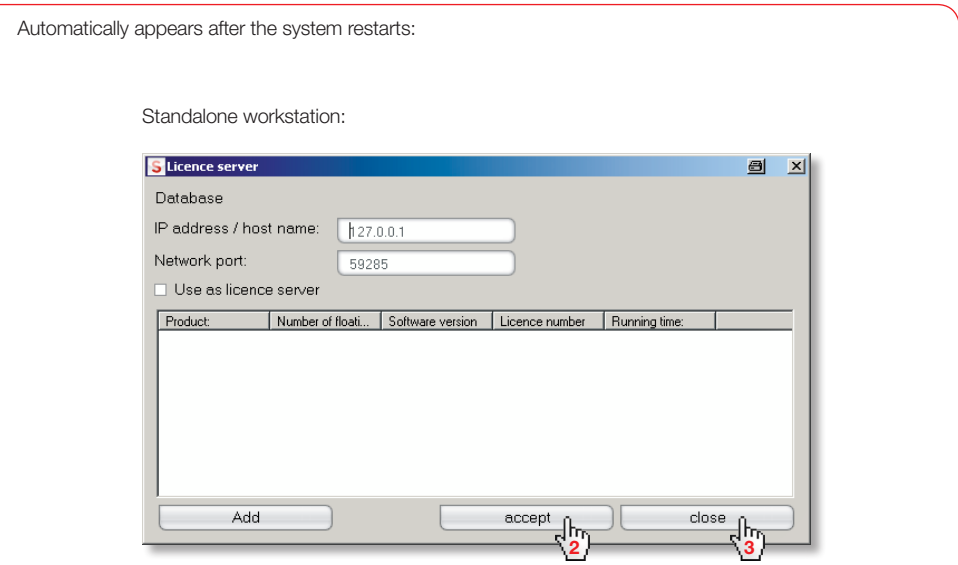

seca 115 network: enter IP address + server port in seca 115 network, see administrator manual

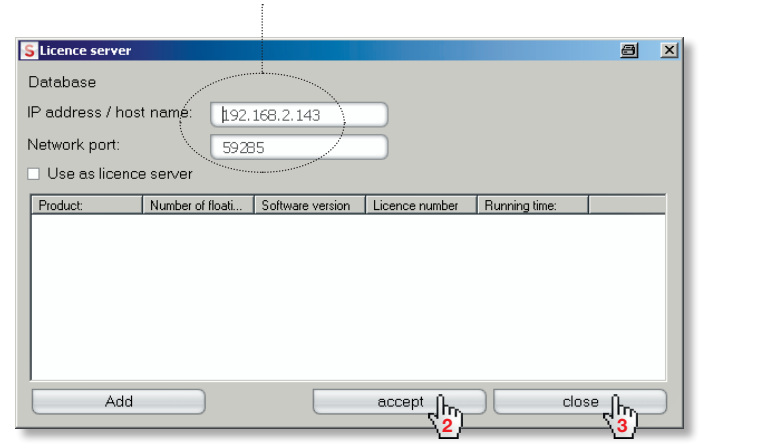

#### 2. Activating single-station license

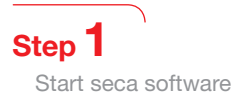

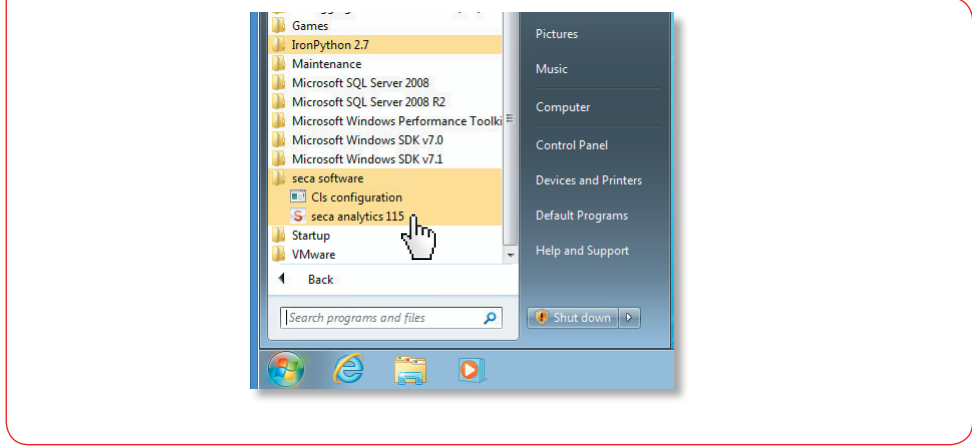

## Step 2

Enter the installation code (see license label on the inside of the DVD case) and create a registration code

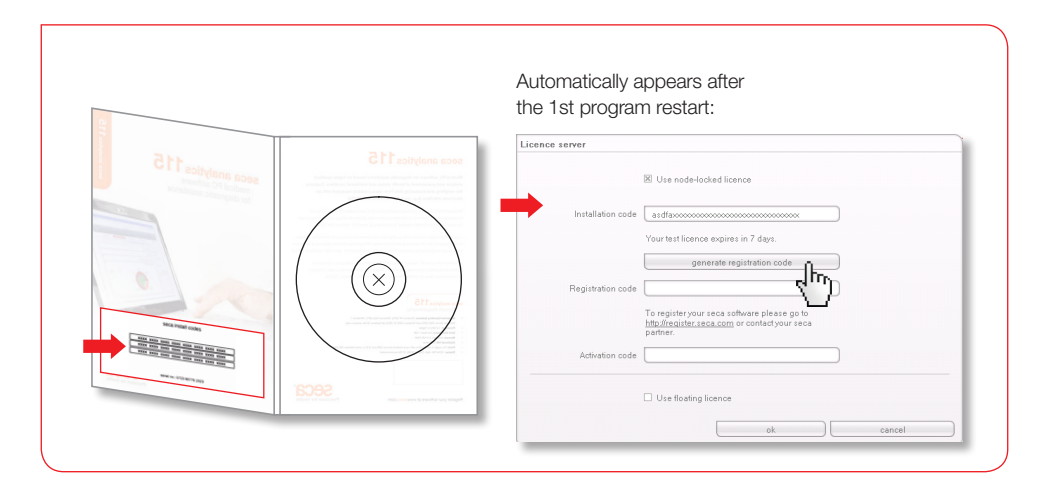

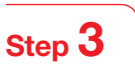

Enter the registration code generated on the seca website to receive the activation code

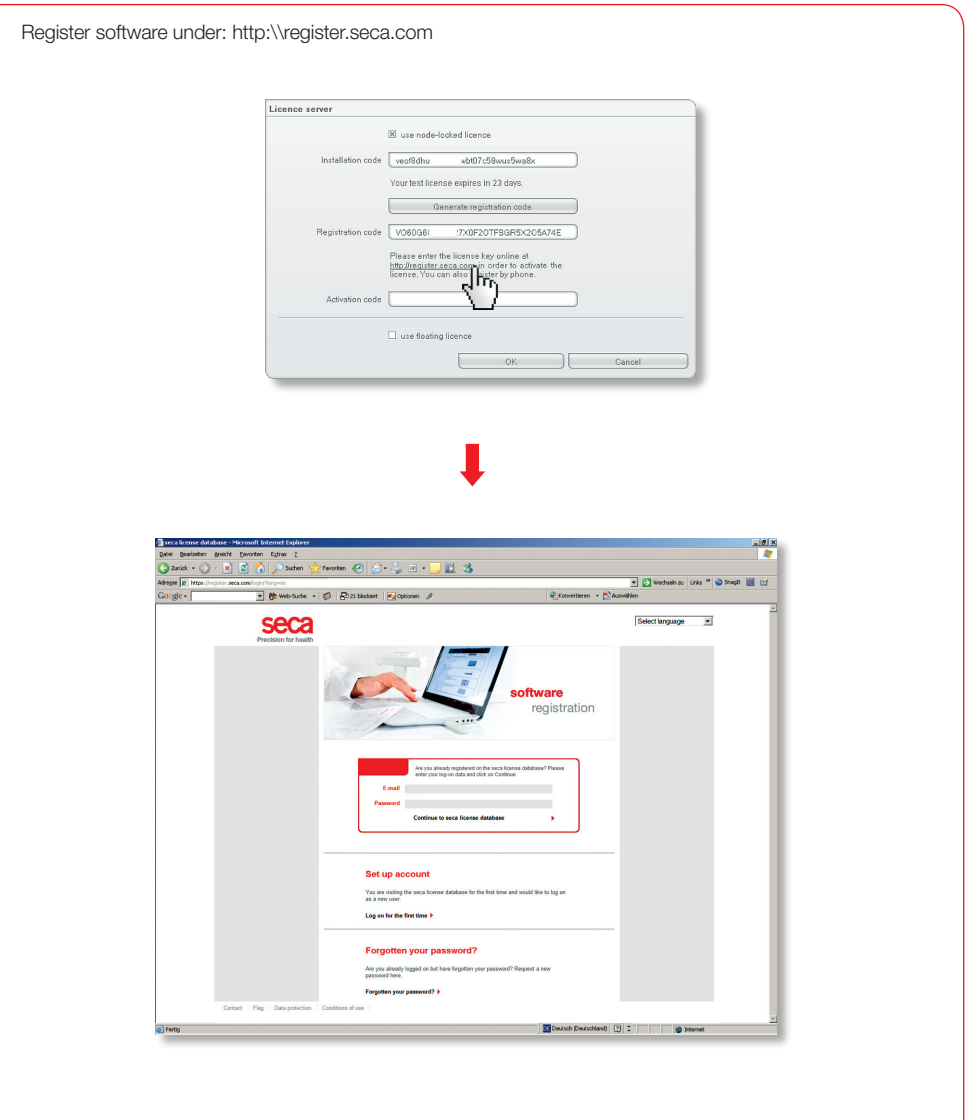

### Step 4 Receive activation code per e-mail, enter and end licensing

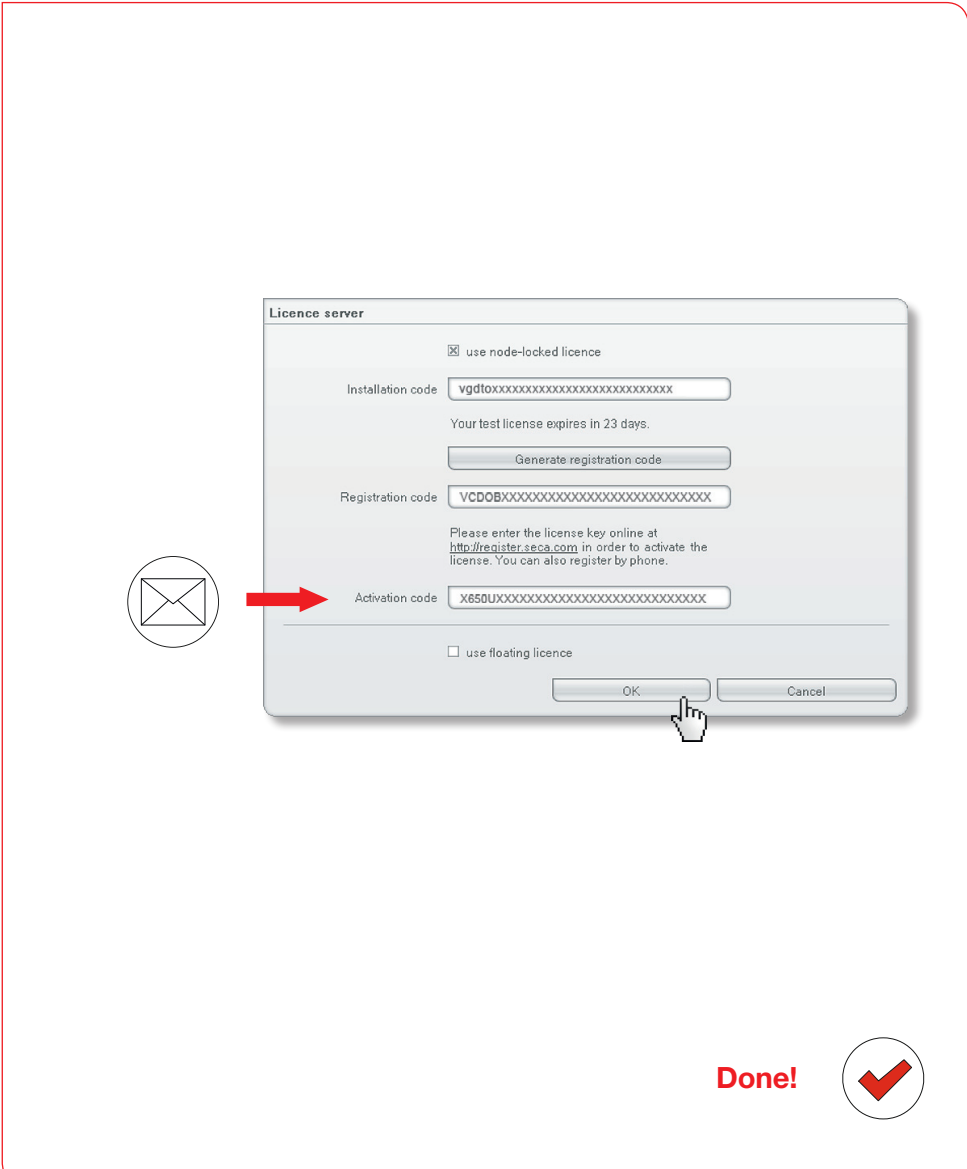

#### 3. Configuring wireless settings Quick start guide

Configuring a wireless network is the quickest way to set up data transfer between 360° devices. Tip: for quicker data transfer, we recommend connecting the mBCA to the PC via Ethernet. Information about this can be found in the Administrator Manuals for the software and the mBCA.

#### Step<sup>1</sup>

Connect seca 456 USB wireless adapter and start your computer

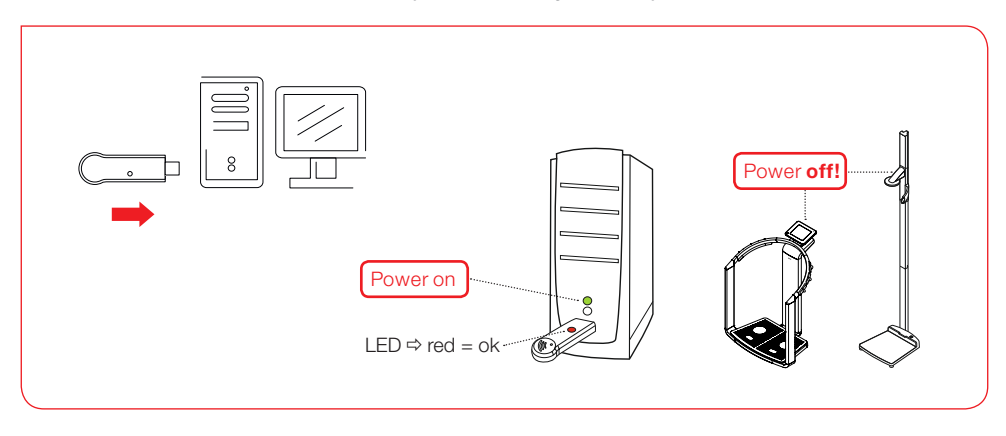

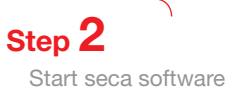

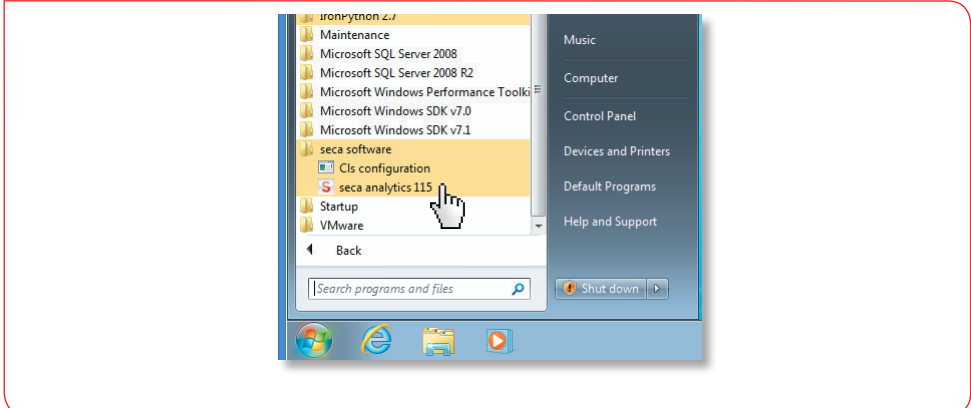

Step 3 Access the "Wireless configuration" dialog window

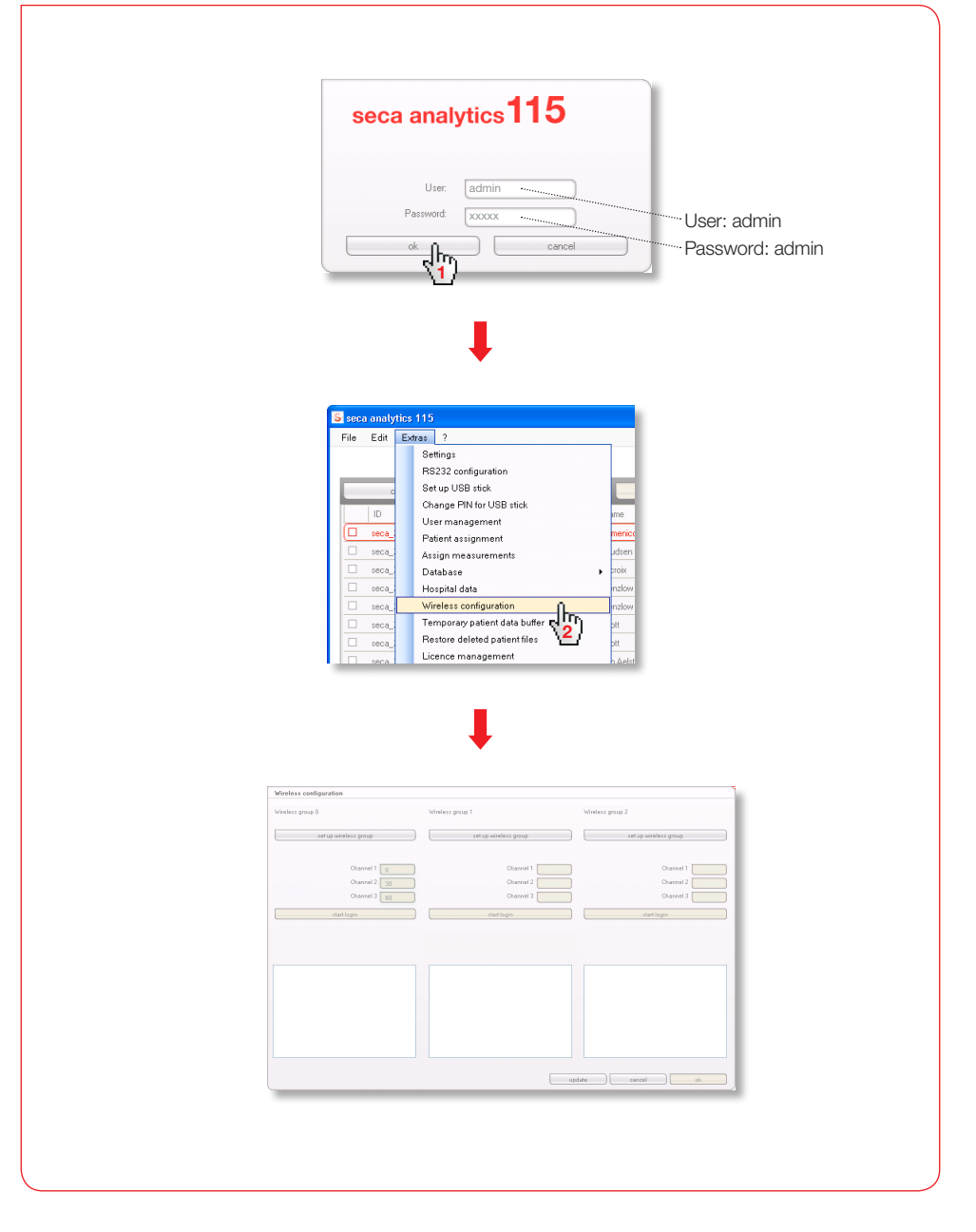

Step 4

Search wireless channels (automatic) and start device registration

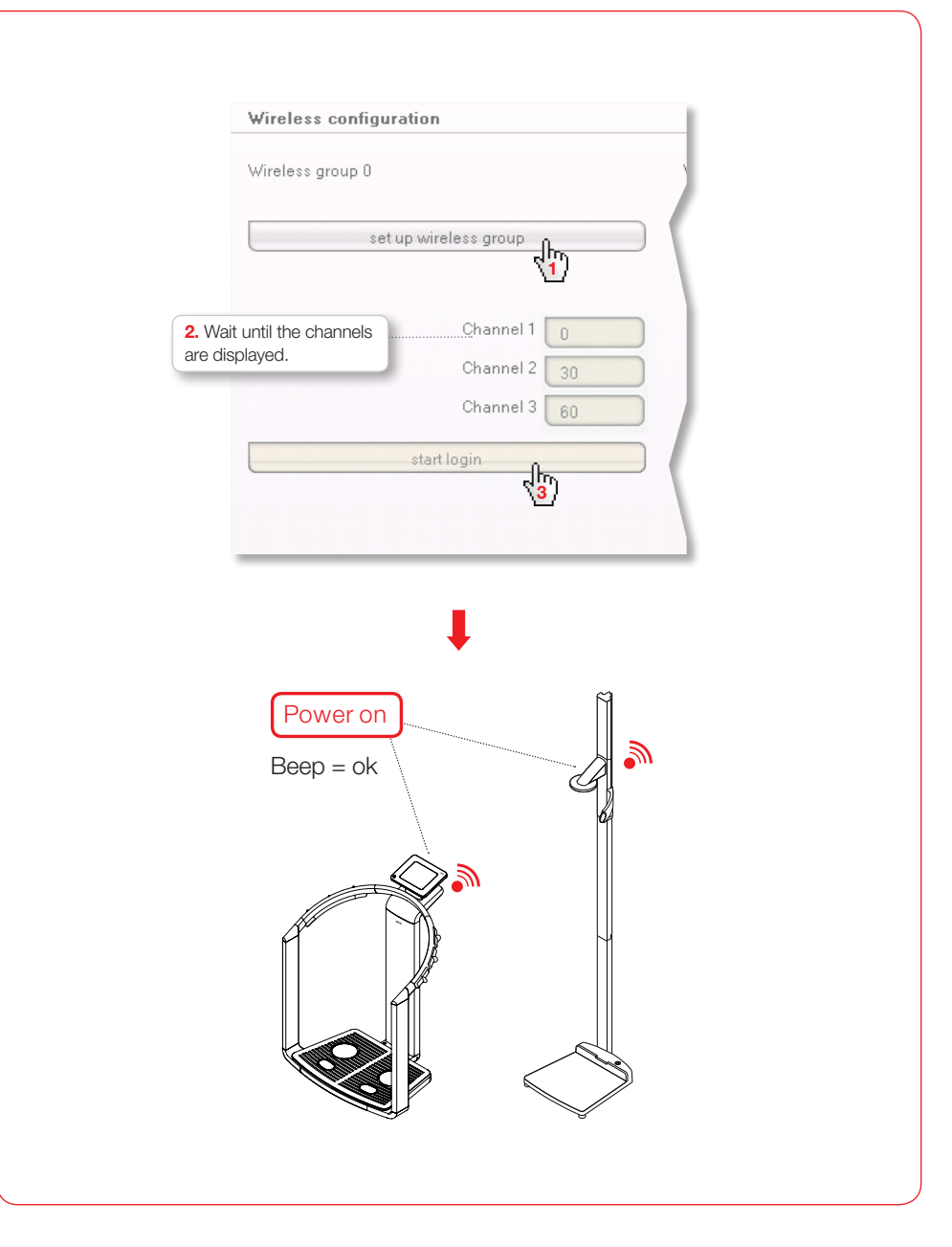

Step 5

Store registered devices and complete wireless configuration

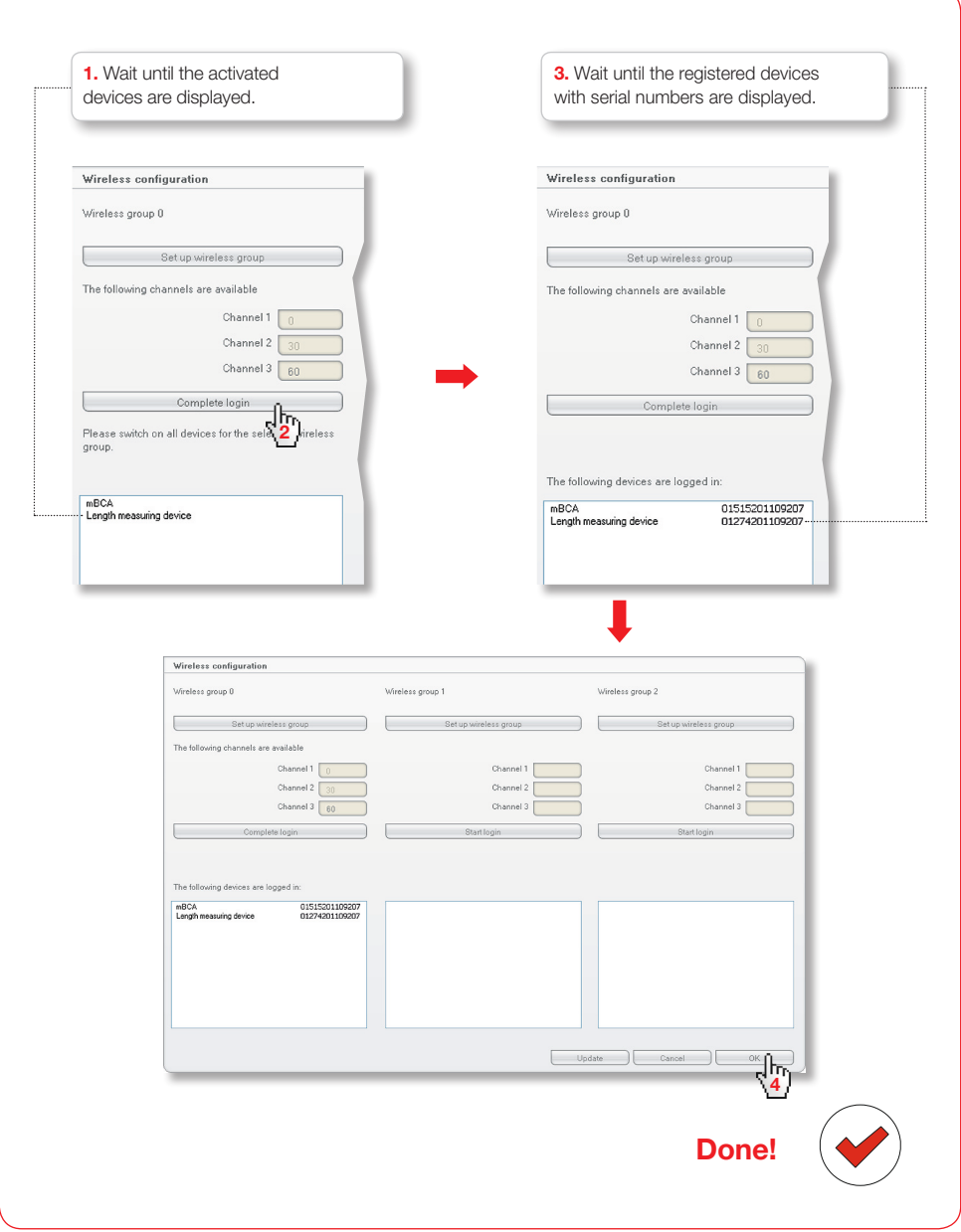

#### Accessing user documentation

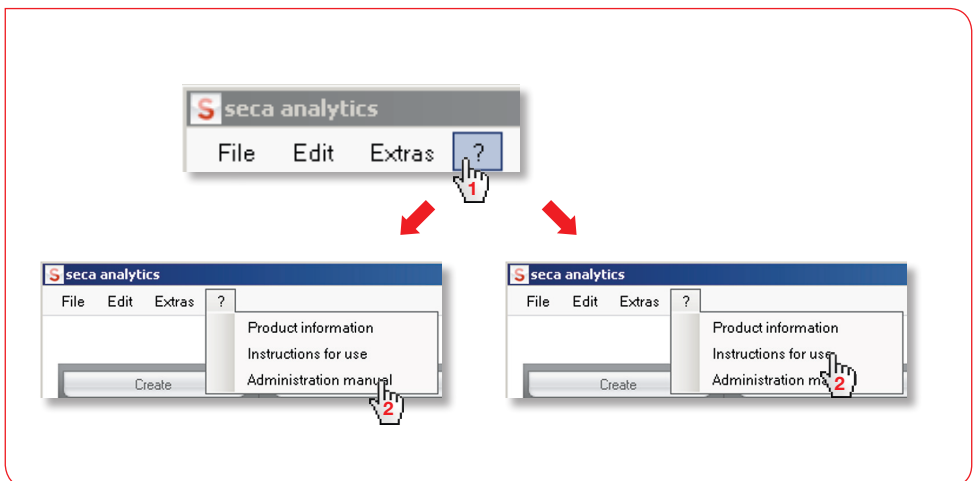

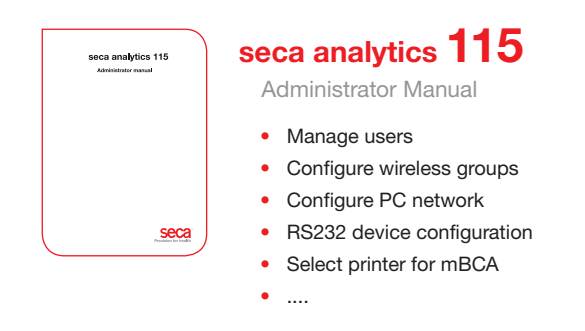

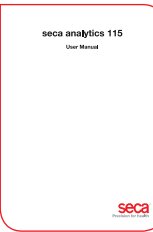

#### seca analytics 115

User manual

- Administer seca patient files
- Perform measurements
- Analyze research results
- Print out exam reports
- Send seca patient file to seca mBCA
- ....

#### Medical Measuring Systems and Scales since 1840

seca gmbh & co. kg Hammer Steindamm 9 – 25 22089 Hamburg • Germany phone +49 40 20 00 00 0 fax +49 40 20 00 00 50 technicalservice.de@seca.com

All contact data under www.seca.com

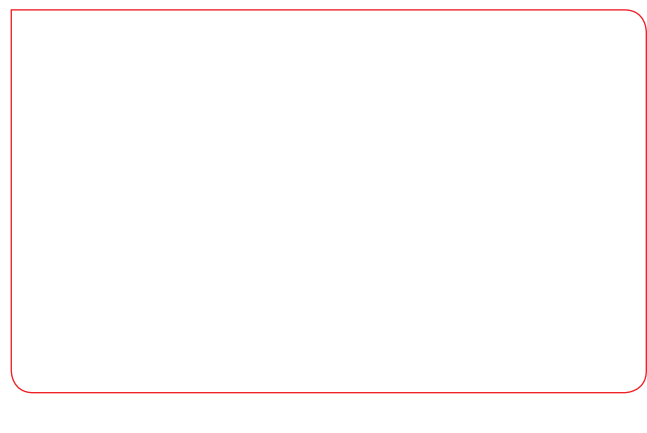

# **Precision for health**

and branches in France, United Kingdom, North America, Switzerland, China, Japan, Mexico, Austria, Poland, Middle East, Brazil and Finland